## HOW TO: Add a username/password to your Go Wild account

## STEP 1: Log in / create your Go Wild account

Wisit the website gowild.wi.gov. If you have already set up a username/password for your account, you may log in directly using that. If you have not yet created a username/password, use the "Account Lookup" option to search for your account or create a new account if necessary.

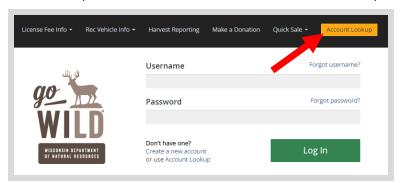

 Mobile Users who haven't created a username/password may access the account look-up options by selecting "Account Lookup" under the username section or select the licon to display the "Account Lookup" button.

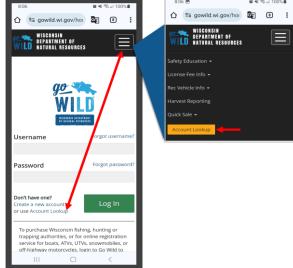

Access your Account - Search for your existing customer record using one of the four personal information
options on the left (enter only numbers without any punctuation). Or enter your username and password for your
account if you have already created one.

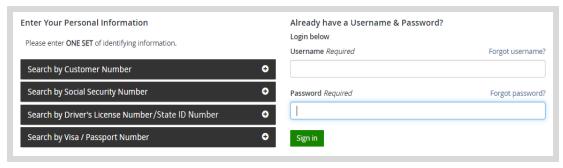

• **Welcome Back!** Enter your Driver License/State ID issuing state and ID number. If you do not have that information, leave <u>both</u> fields blank. *Note: To qualify for resident licenses, all customers age 18 and over must include a WI Driver License/State ID number.* Next indicate your state <u>residency</u> (Wisconsin resident or nonresident). If you are unsure of your state residency, select the <u>Help me decide</u> link.

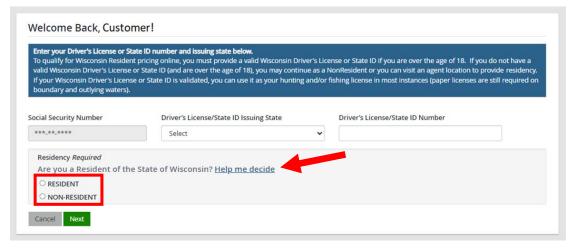

• Requirement for all GoWild users - Create Username and Security Question.

NOTE: This screen will only display if you have <u>not</u> yet created a username/password for your GoWild account. Enter the following and select the Next button when finished.

- 1. Create a <u>username</u> for your account, following the requirements listed on the page.
- 2. Create a unique <u>password</u> for your account following the requirements listed on the page. You will need to enter it a second time to confirm it.
- 3. Create a <u>Security Question</u> and the answer to that question. (This question will be used should you need to reset your password).

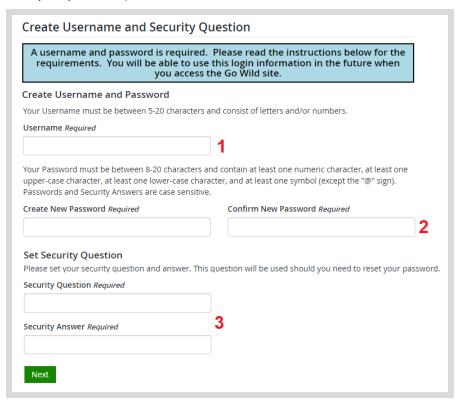

• **Review Summary.** Check your personal information for accuracy. If changes need to be made, select the select the selec

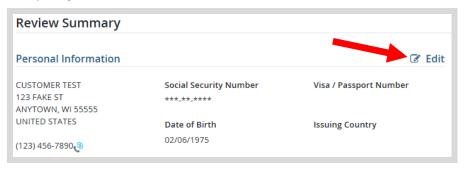

• **Customer Home Page.** You have reached your customer home page where you may select licenses, register game, register recreational vehicles, and more!

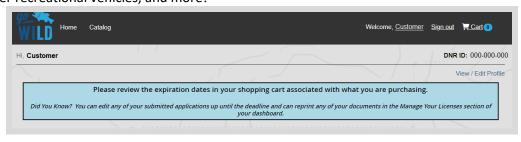

• **Customer Homepage.** Select the link to Choose Username/Password at the top left of the screen.

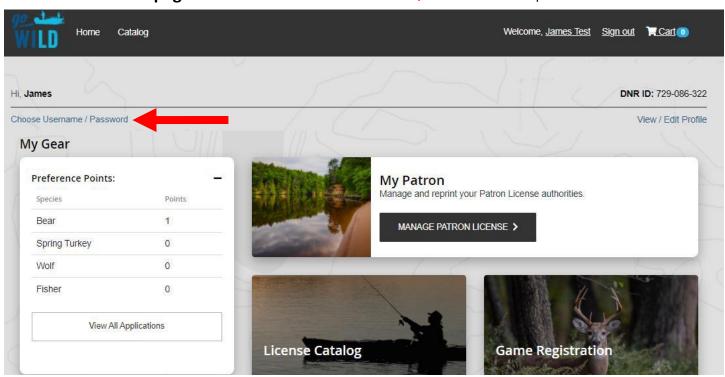

• Manage Account Security. 1) Enter a unique username that you can use to log into your account in the future. 2) Create a password and enter it in twice for confirmation. 3) Create a security question and answer. This is used as a security measure should your username or password become "locked". Use the guidelines listed on the page to create these items. Select Save Changes when finished.

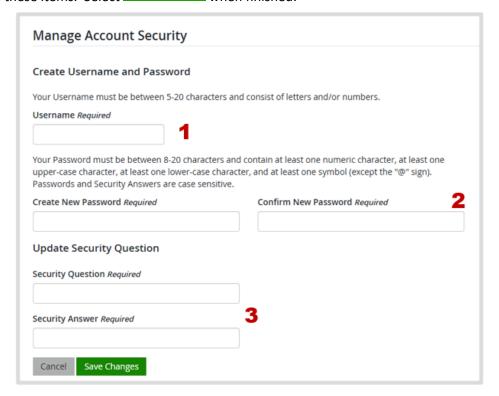

**Congratulations!** You have successfully created a username/password for your Go Wild account. You now have an additional option to log into your account in the future (see image on step 2 of these instructions). Make sure to secure your username, password, and security answer to make it available for future use.